# Colombia Compra Eficiente

Guía de uso del portal de proveedores del IAD Covid-19 en la Tienda Virtual del Estado Colombiano

G-GUPPGS-01

# Guía de uso del portal de proveedores del Instrumento de Agregación de Demanda Covid-19 en la Tienda Virtual del Estado Colombiano

<span id="page-1-0"></span>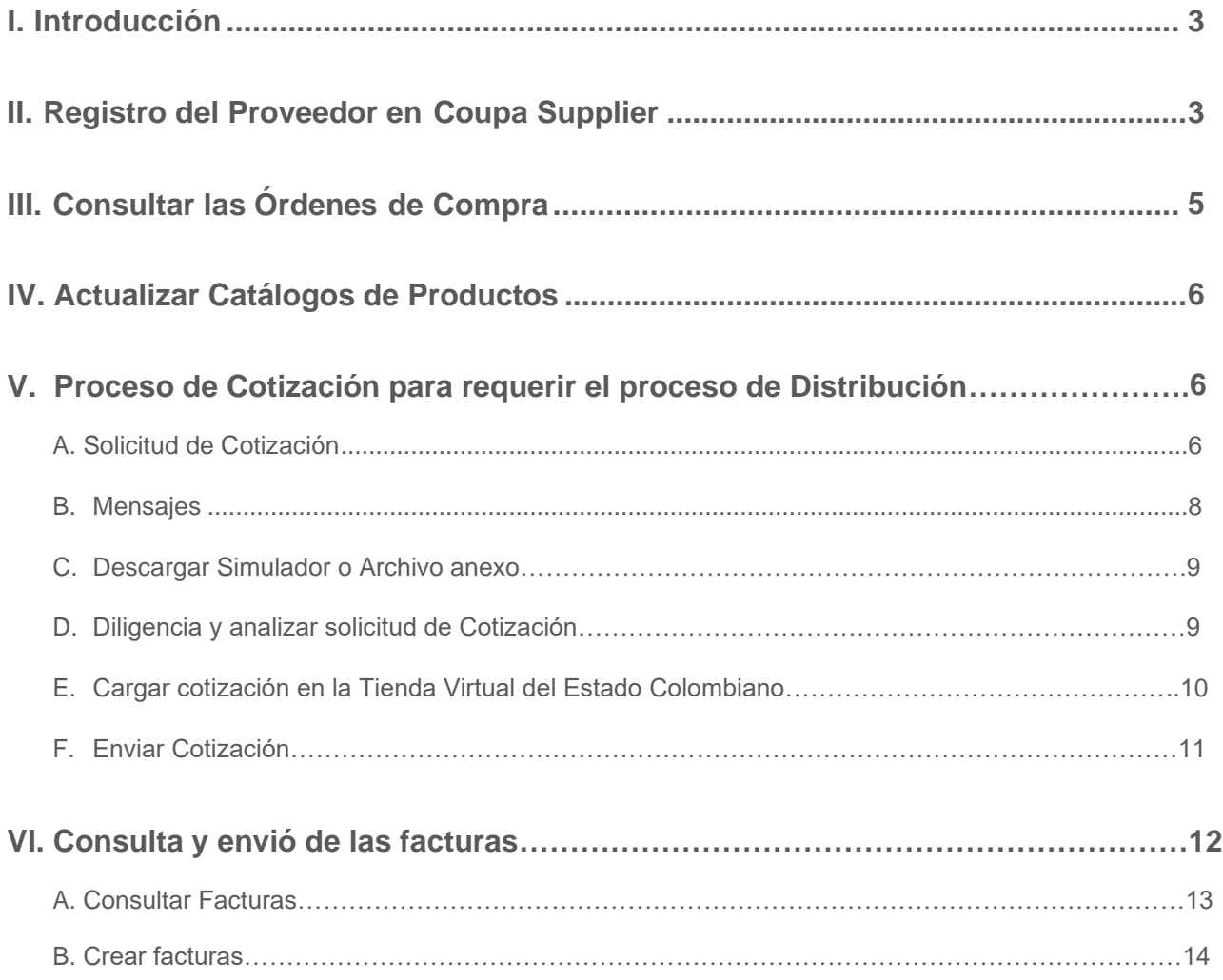

I

## <span id="page-2-0"></span>**Introducción**

El portal de Proveedores de la Tienda Virtual del Estado Colombiano - Coupa Supplier es una herramienta que Colombia Compra Eficiente pone a disposición de los proveedores del Instrumento de Agregación de Demanda Covid-19 de la Tienda Virtual del Estado Colombiano durante la ejecución de las Órdenes de Compra. A través de Coupa Supplier el Proveedor puede consultar las Órdenes de Compra que le generan las Entidades y enviar copia de las facturas.

La presente guía busca ayudar a los Proveedores en el proceso de cómo realizar las siguientes actividades:

- Recibir y consultar órdenes de compra
- Consultar y enviar facturas
- Actualizar catálogos

#### **Registro del Proveedor en Coupa Supplier** II

Para acceder al portal de Proveedores de la Tienda Virtual del Estado Colombiano – Coupa Supplier, Colombia Compra Eficiente envía un correo de invitación al Proveedor, a través del cual, este puede configurar sus datos y contraseña.

Una vez generada la cuenta, debe ingresar a la página [https://supplier.coupahost.com](https://supplier.coupahost.com/) e iniciar sesión con su correo y contraseña.

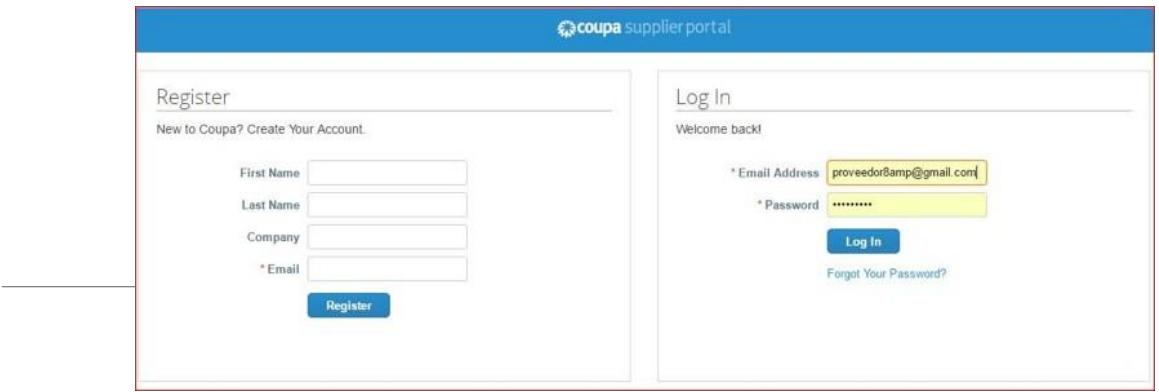

#### **A** [Menú](#page-1-0)

La página de inicio del "Coupa Supplier Network" se describe a continuación:

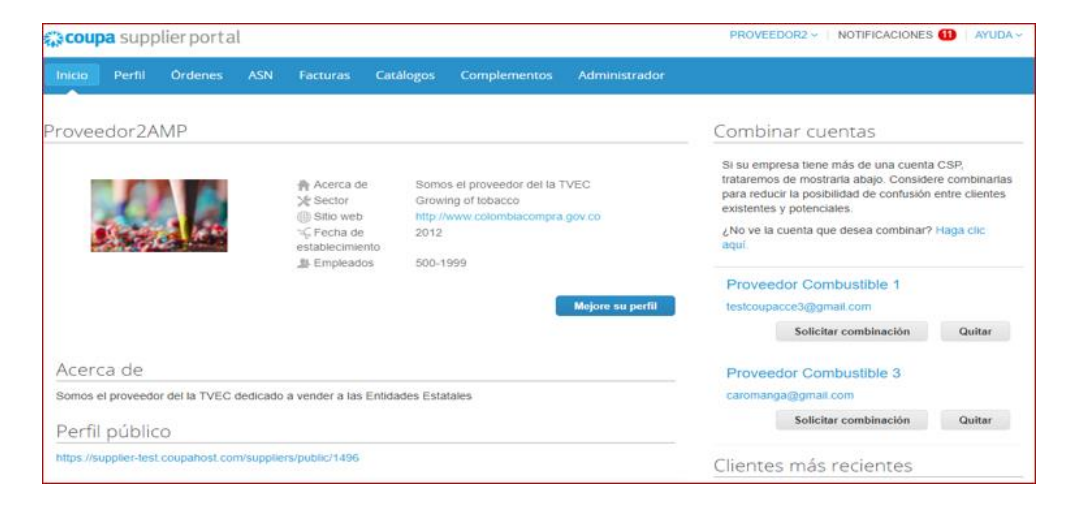

De manera preventiva y con el fin de evitar que el servidor de correos bloquee los correos entrantes de la Tienda Virtual del Estado Colombiano, y que estos sean etiquetados como un SPAM, Colombia Compra Eficiente solicita que el área encargada realice las siguientes tareas:

- **i.** Habilitar las siguientes IP en los servidores de correo:
	- 199.255.192.0/22
	- 199.127.232.0/22
	- 54.240.0.0/18 DNS (\*.smtp-out.amazonses.com)

**ii.** Deshabilitar la opción reverse-lookup para detectar spam en el servidor de correo, puesto que los servidores de Amazon SES envían el correo, pero el remitente aparece como Colombia Compra y cuando ejecuta la acción de reverse lookup con los registros PTR está detectando que no es Colombia Compra sino Amazon y lo clasifica como Spam.

#### **Nota**

**Solicitudes de orden de compra:** En caso de que el Proveedor desee modificar el correo electrónico para la recepción de las Solicitudes de orden de compra y/o el correo de recepción de las órdenes de compra debe notificar el cambio del correo por escrito a Colombia Compra Eficiente. Colombia Compra Eficiente actualizará el correo en plazo máximo de tres (3) días hábiles después de la solicitud. El Proveedor debe tener en cuenta que la actualización de correo solo aplica para nuevas solicitudes que se generen a partir de la actualización, luego debe asegurar tener las dos cuentas de <span id="page-4-0"></span>correo activas hasta que se culminen los eventos de cotización en proceso.

#### **Consultar las Órdenes de Compra** III

Para consultar las Órdenes de Compra, el Proveedor debe hacer clic en "Orders-Órdenes" ubicado en la parte superior izquierda. Al hacer clic se despliega la barra de herramientas con las diferentes opciones disponibles en el Portal de Proveedores de la Tienda Virtual.

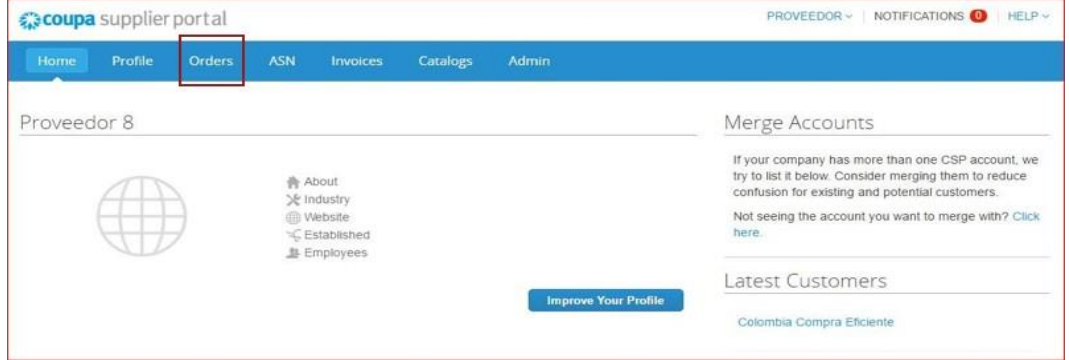

Al ingresar se despliegan todas las órdenes de Compra - Purchase Orders emitidas por las Entidades Compradoras al proveedor. Las órdenes se visualizan con el número de la orden, fecha de la orden, estado de la orden, los ítems, el total y las acciones que puede realizar sobre las órdenes de compra. Puede ordenar la visualización de las Órdenes de Compra haciendo clic sobre el título de la columna con el criterio de ordenación que desea aplicar.

<span id="page-4-1"></span>Para ingresar a la Orden de Compra debe hacer clic en el número de la Orden.

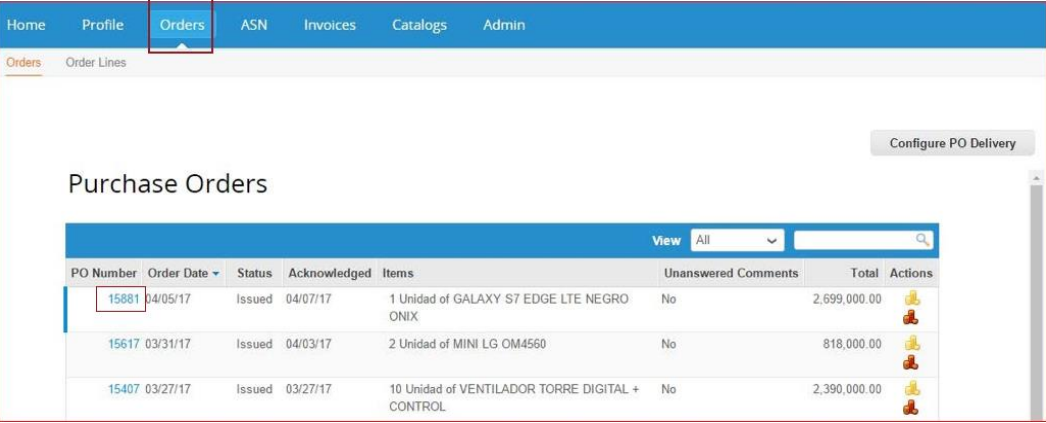

#### **Actualizar Catálogos de Productos** IV

Las modificaciones en los Catálogos realizadas por Colombia Compra Eficiente sólo serán efectivas para las Solicitudes de Orden de Compra que realicen las Entidades Compradoras posterior a la actualización del catálogo, y por tal motivo las Solicitudes de Orden de Compra que se encuentren en trámite y las Órdenes de Compra en ejecución no serán sujetas a modificación como resultado de la actualización.

#### **Proceso de Cotización** V

Los siguientes pasos detallan el proceso que debe seguir el Proveedor para enviar una cotización a través de la Tienda Virtual del Estado Colombiano.

#### **A. Solicitud de cotización**

Cuando una Entidad Compradora genera una Solicitud de Cotización el Proveedor recibe una invitación a cotizar. El Proveedor debe ingresar al evento cotización usando el enlace o link indicado en el correo de invitación. En este caso, la plataforma en algunos casos solicitara al proveedor el nombre de usuario registrado Coupa Supplier y la contraseña previamente registrada para brindar su acceso al evento de cotización.

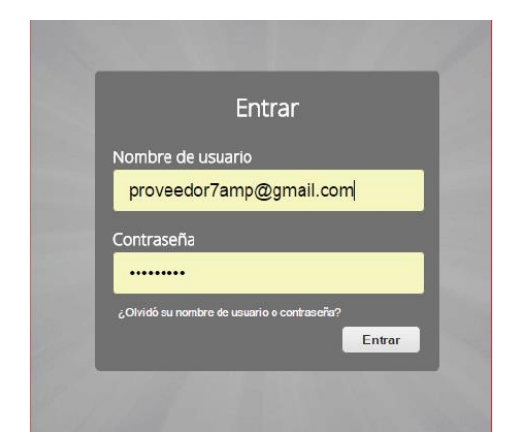

El Proveedor debe verificar el número del evento a cotizar y paso seguido dar clic en la pestaña "*Información del Evento*" y verificar la fecha de finalización del evento**.** 

**Los eventos de cotización creados en días hábiles por las entidades compradoras tendrán un tiempo de duración de 2 días hábiles posteriores al lanzamiento con cierre a las 18:00. En este caso, los proveedores deberán cotizar dentro del plazo establecido por la entidad en cada evento de cotización.**

#### **[Menú](#page-1-0)**

**Los proveedores deberán ingresar a cada uno de los eventos de cotización creados por las entidades compradoras.**

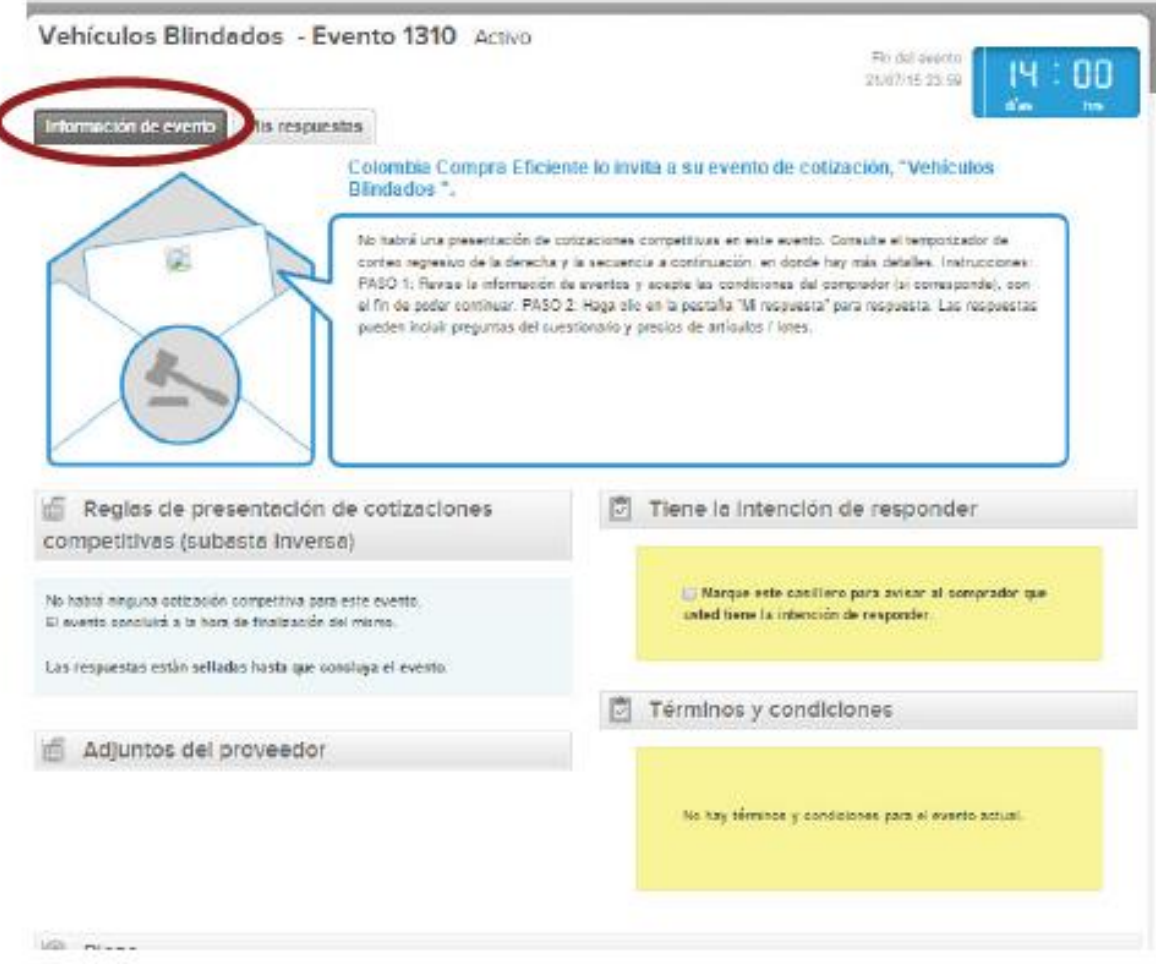

Posteriormente, el Proveedor debe marcar en el espacio indicado que tiene la intención de responder y aceptar los términos y condiciones.

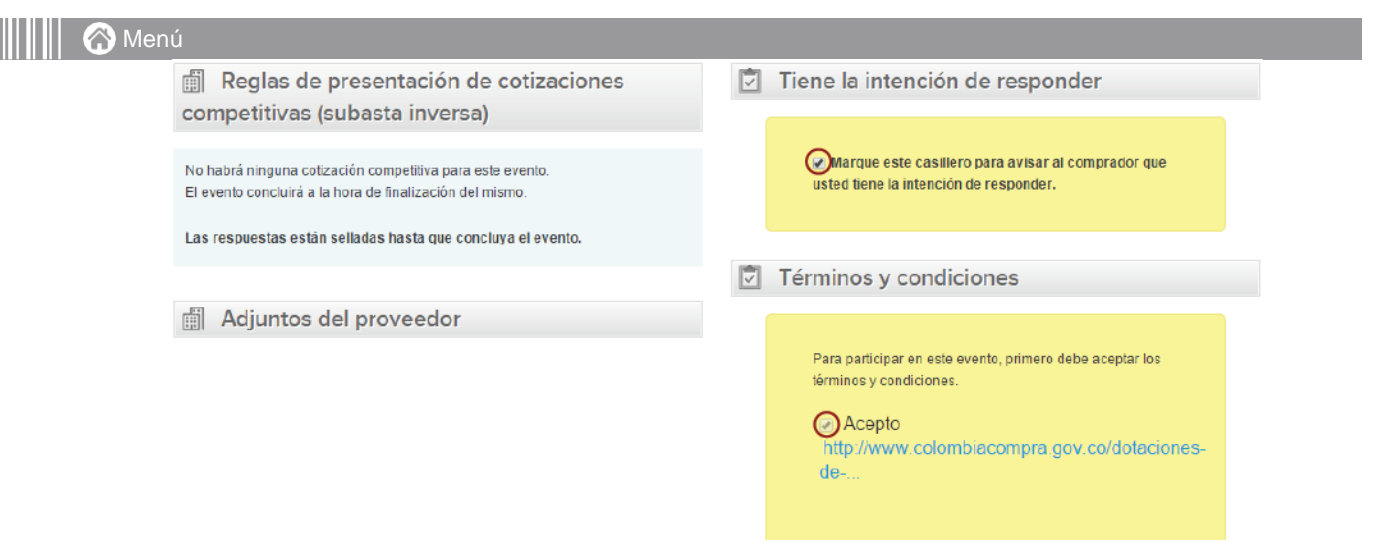

## **B. Ventana de Mensajes durante la Solicitud de Cotización**

El Proveedor puede recibir información de la Entidad Compradora o realizar consultas sobre la Solicitud **de Cotización**. La recepción de las consultas se hará a través de la funcionalidad "Mensajes" y será notificada por correo electrónico. La entidad compradora deberá manifestar a través de la ventana de mensajes el listado de proveedores que deberán presentar su respuesta al evento de cotización. La entidad compradora debe enviar la respuesta a través de "Mensajes" a todos los Proveedores, sin importar el remitente original.

En el caso que la entidad compradora no indique el listado de proveedores en la ventana de mensajes, los proveedores participantes podrán requerir dicha información.

Si la Entidad Compradora requiere de una anulación o retracto del proceso de cotización debe manifestarlo a través de la casilla mensajes, justificando el porqué de la situación.

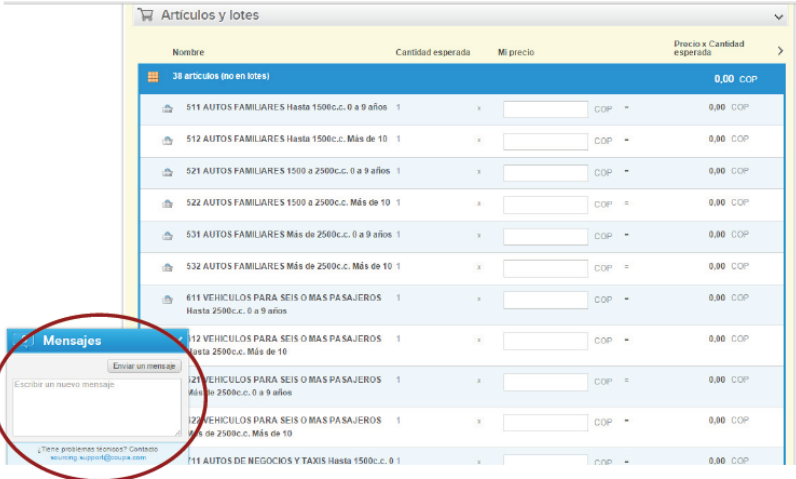

#### **C. Descargar Simulador o Archivo anexo**

El formato de Solicitud de Cotización es un archivo en Excel donde la Entidad Compradora define las especificaciones de los bienes o servicios que planea adquirir.

En el link del evento el Proveedor debe ir a la pestaña "Mi respuesta", descargar y guardar el simulador diligenciado por la Entidad en "Anexos".

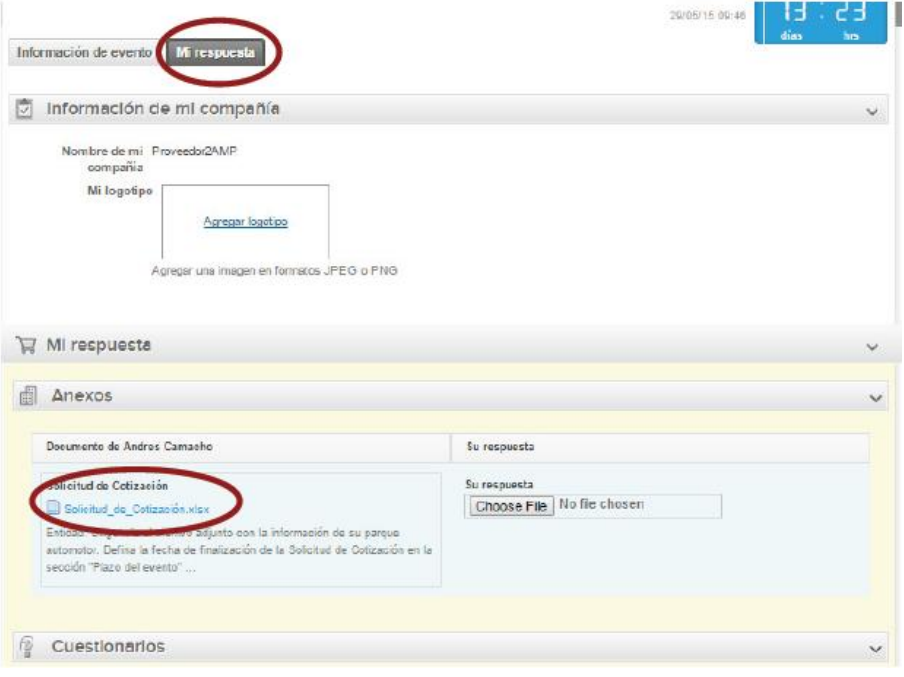

### **D. Diligenciar y Analizar Solicitud de Cotización**

En el archivo de Excel, el Proveedor debe revisar y cotizar. Recordamos que debe ingresar el valor de la distribución. Los valores ingresados en el simulador deben coincidir con los ingresados en la plataforma.

**Nota:** Es deber de la Entidad Compradora describir el porcentaje del Gravamen Adicional y su forma de Cálculo en caso de que aplique.

#### **E. Cargar cotización en la Tienda Virtual**

Antes de diligenciar la información, el Proveedor debe ingresar el nombre de la respuesta de la cotización que va a enviar a través de la Tienda Virtual:

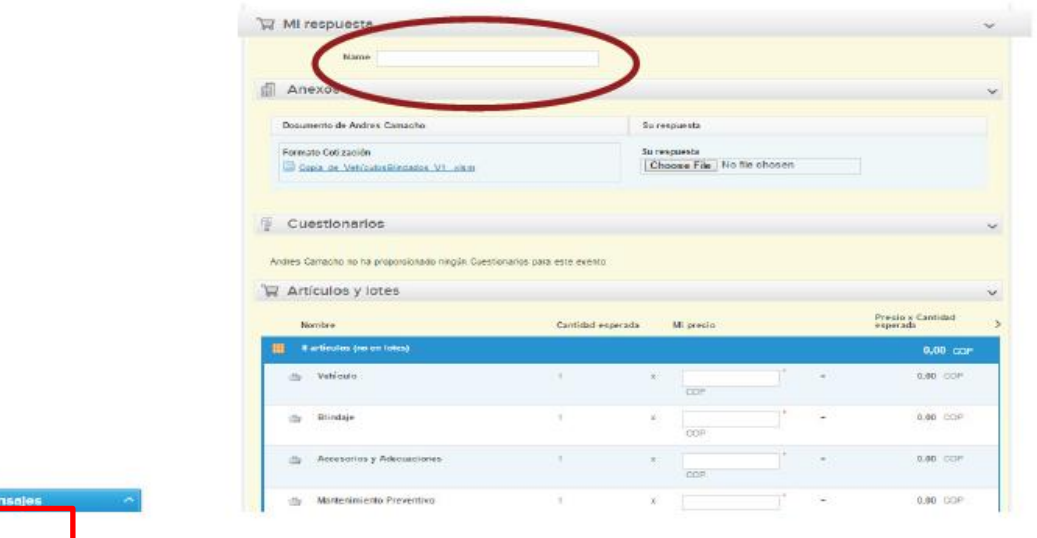

El Proveedor debe cargar el archivo en Excel (simulador) con su cotización diligenciada en la pestaña "*Distribución*" en la sección de Anexos.

#### **F. Enviar cotización**

Para enviar la cotización el Proveedor debe hacer clic en el botón "Enviar respuesta al comprador".

El Proveedor puede actualizar su cotización dentro del plazo de cotización definido por la Entidad Compradora en la Solicitud de Cotización.

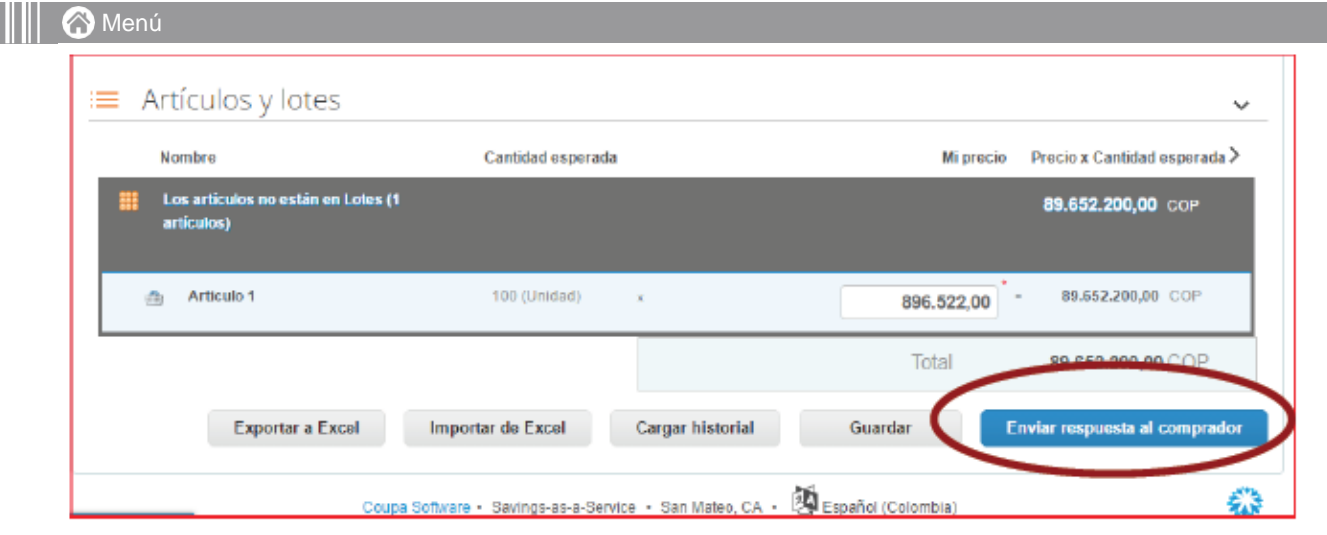

Finalmente, una vez enviada la repuesta por parte del proveedor, la entidad compradora continuara con el proceso de compra a través de la Tienda Virtual del Estado Colombiano.

## **Consulta y envío de la copia de las facturas - Invoices** VI

#### **A. Consultar las facturas**

Para consultar las facturas, el Proveedor debe hacer clic en "Facturas-Invoices" ubicado en la parte superior derecha. Al hacer clic se despliega la barra de herramientas con las diferentes opciones disponibles en el Portal de Proveedores de la Tienda Virtual.

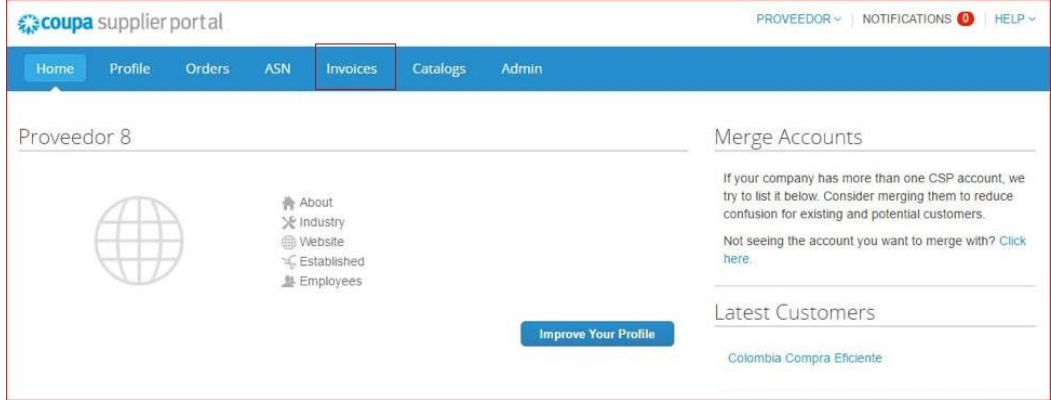

Las facturas o "Invoices" se encuentran centralizadas en esta consulta. Las facturas se visualizan con el número de la factura, la Orden de Compra asociada y el estado de esta. Puede agregar criterios de

#### **[Menú](#page-1-0)**

visualización dando clic en el botón "Ver" y posteriormente en la opción "Crear vista" o puede ordenar la información visualizada dando clic sobre el título de la columna con el criterio de ordenación que desea aplicar.

También puede exportar el contenido visualizado a Excel haciendo clic en "Exportar".

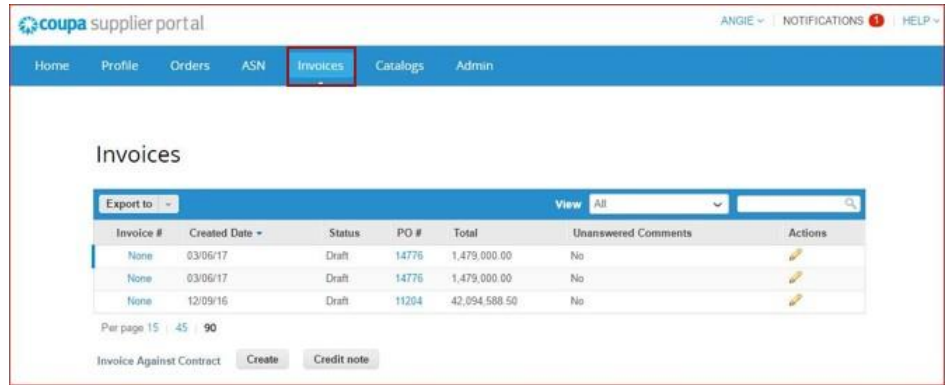

#### **B. Crear una factura**

Para crear la copia de la factura en la Tienda Virtual del Estado Colombiano, el proveedor debe ingresar a la opción de consulta de Órdenes de Compra como está definido en la sección IV, identificar la orden de compra que desea facturar y hacer clic en la acción "Crear factura - Create Invoice" para generar la plantilla donde diligencia la factura.

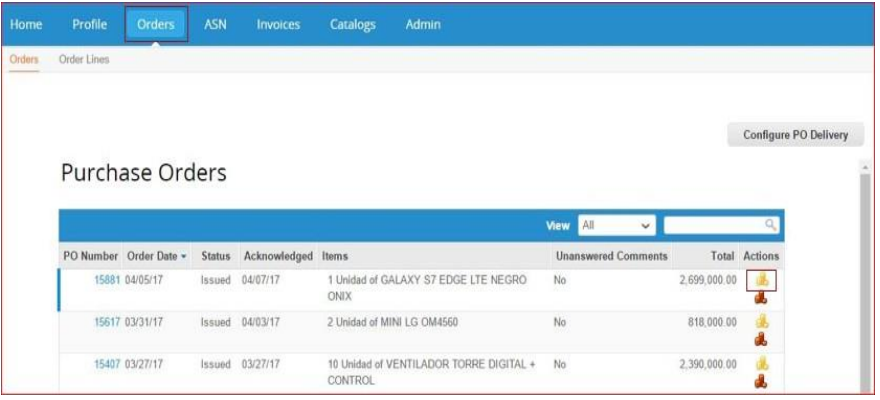

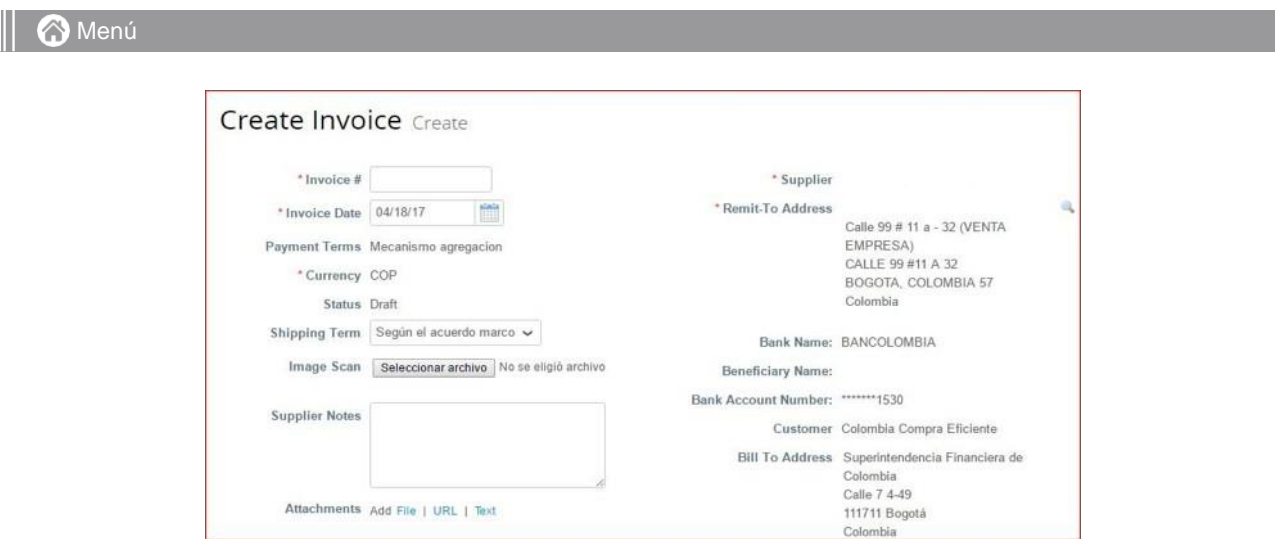

## **Líneas de la factura**

Al generar una factura, el sistema automáticamente genera todos los artículos que están en la Orden de Compra y en el campo de cantidad por artículo aparece el valor pendiente por facturar para esa Orden de Compra.

El Proveedor debe ingresar la cantidad y el precio a facturar por artículo, al final la factura en la Tienda Virtual del estado colombiano debe sumar el mismo valor que aparece en la factura original generada por el Proveedor.

Para verificar el valor final de la factura el Proveedor debe hacer clic en el botón "Calcular".

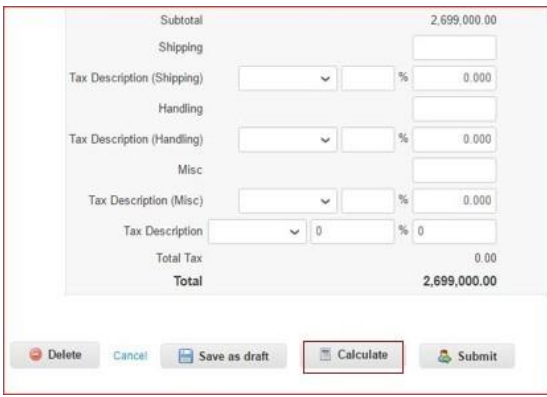

#### **[Menú](#page-1-0)**

Para enviar la factura por el sistema a la Entidad, el Proveedor debe hacer clic en el botón "Submit". La factura quedará en estado de aprobación pendiente. Puede consultar la totalidad de las facturas enviadas a las entidades y sus estados en la sección "Invoices".

#### **Información general de la factura**

- **i.** Número de factura.
- **ii.** Fecha de la factura.

**iii.** Imagen escaneada: en este campo el Proveedor debe cargar la copia de la factura de venta escaneada. Para que la factura sea considerada válida, es indispensable adjuntar el archivo escaneado donde consten los requisitos de ley de una factura de venta.

**iv.** Notas del Proveedor: es este campo el Proveedor puede especificar información adicional relacionados con la factura.

**v.** Datos Adjunto: el proveedor debe adjuntar copia del pago de parafiscales y puede adjuntar otros archivos si lo requiere.